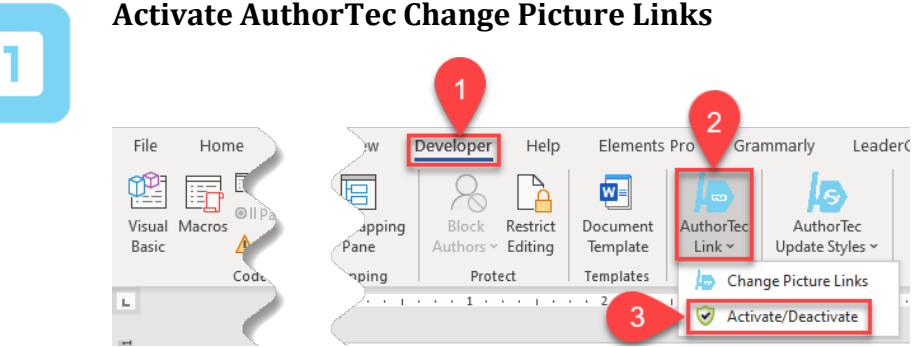

- 1. Click **Developer** on the Word Ribbon
- 2. Click on AuthorTec Links
- 3. Select **Activate / Deactivate** from the drop down menu

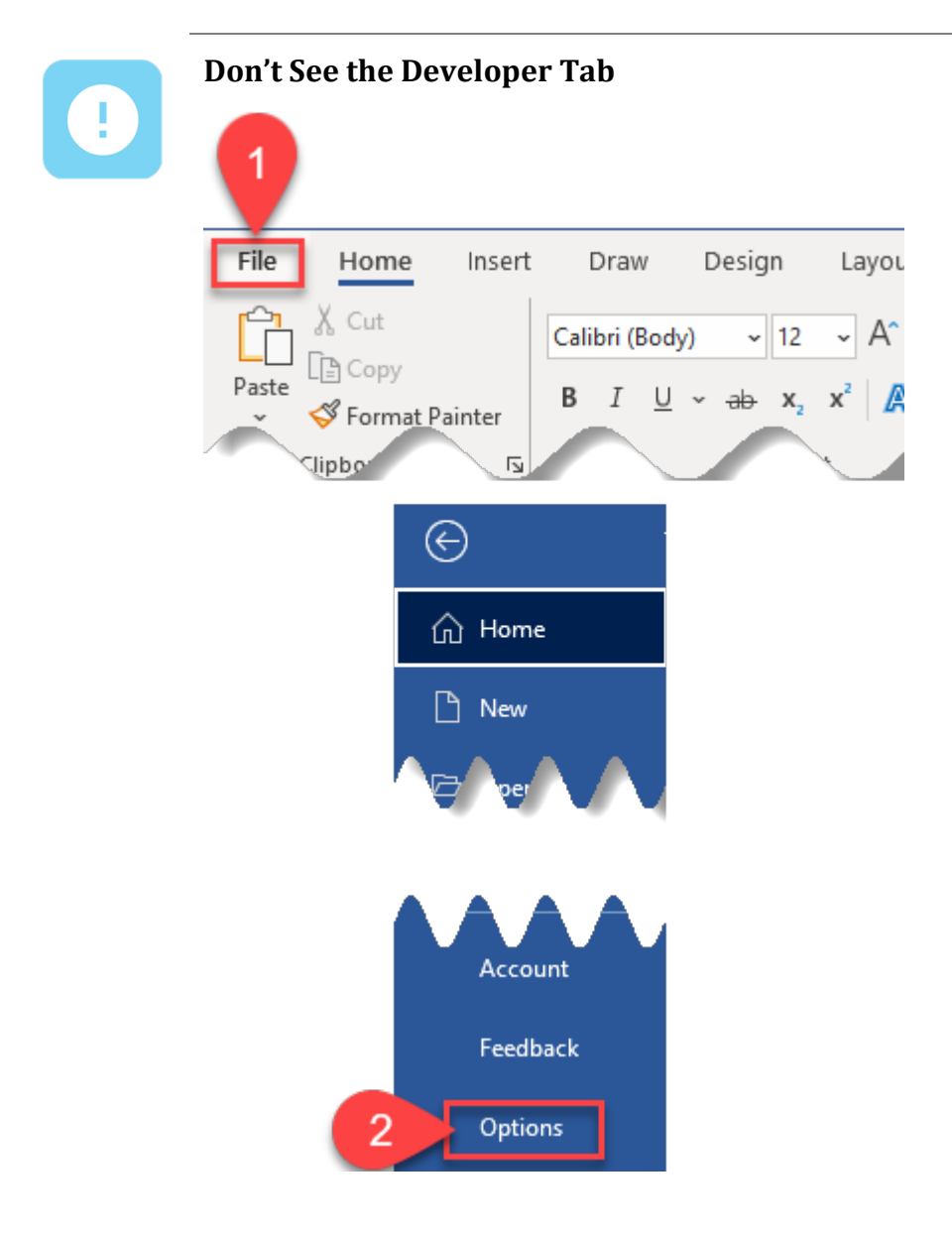

- 1. Click **File** on the Word Ribbon
- 2. Select **Options** from the bottom of the left hand panel that appears

#### **The Word Options Dialog Box Opens**

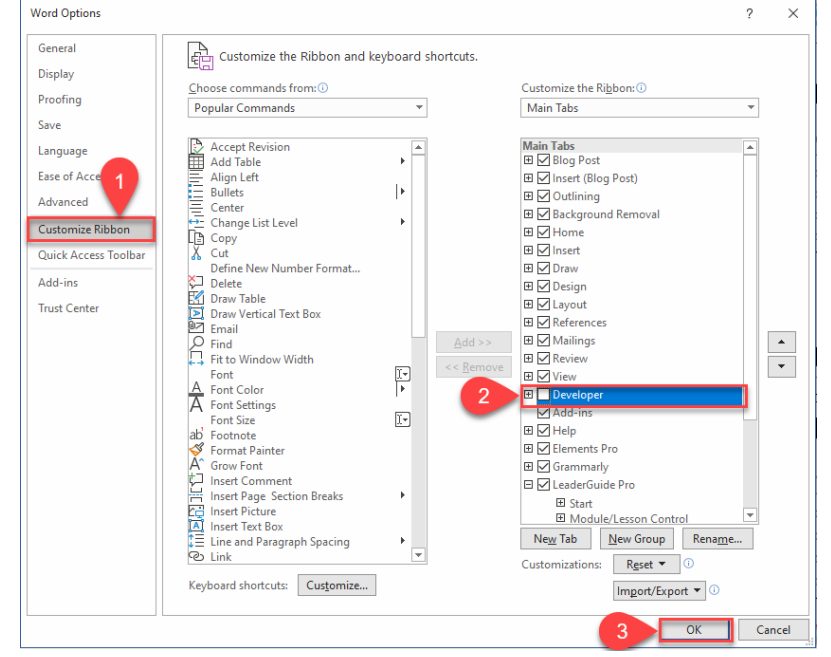

#### 1. Select **Customize Ribbon**

- 2. Place a check next to **Developer**
- 3. Click **OK**

The Developer tab will now appear in your Word Ribbon

You can now follow the instructions for activating

### **Activation Wizard**

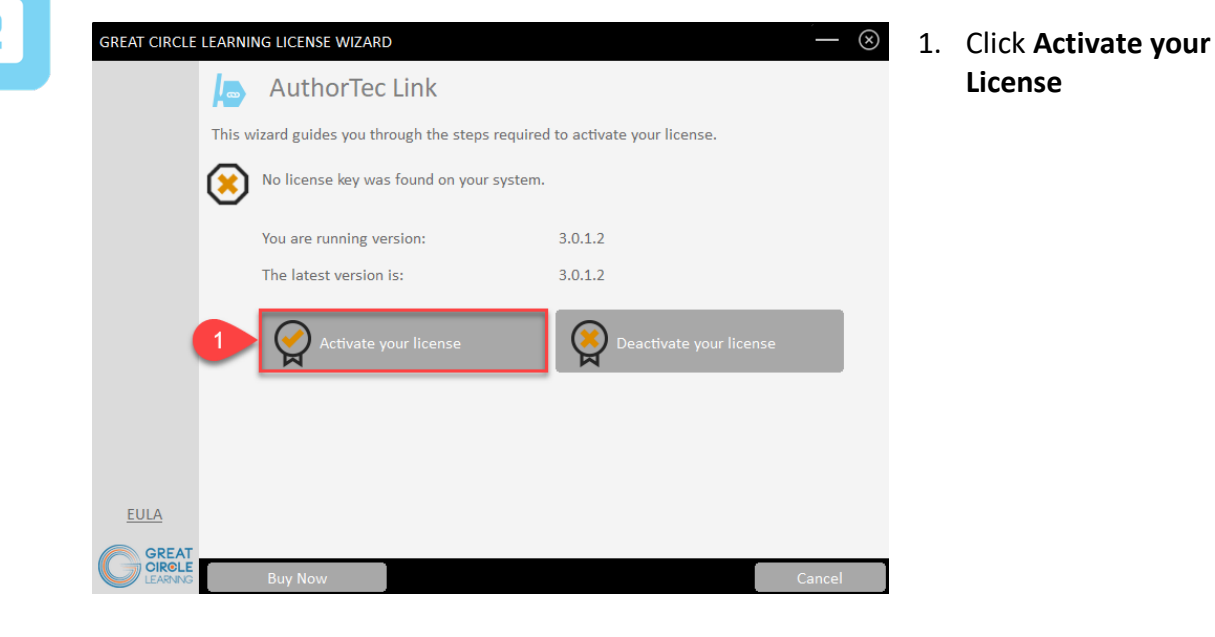

### **Complete User Registration**

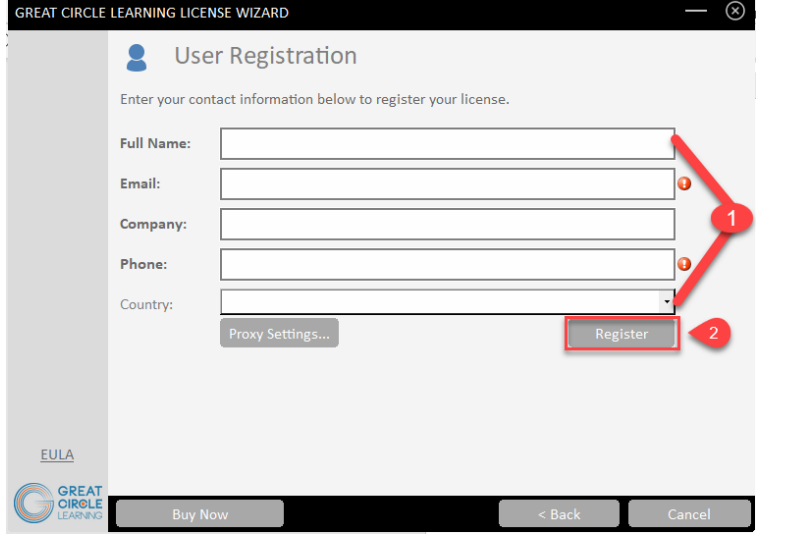

- 1. Fill Out Prompts
- 2. Click **Register**

### **The User Registration Page Updates**

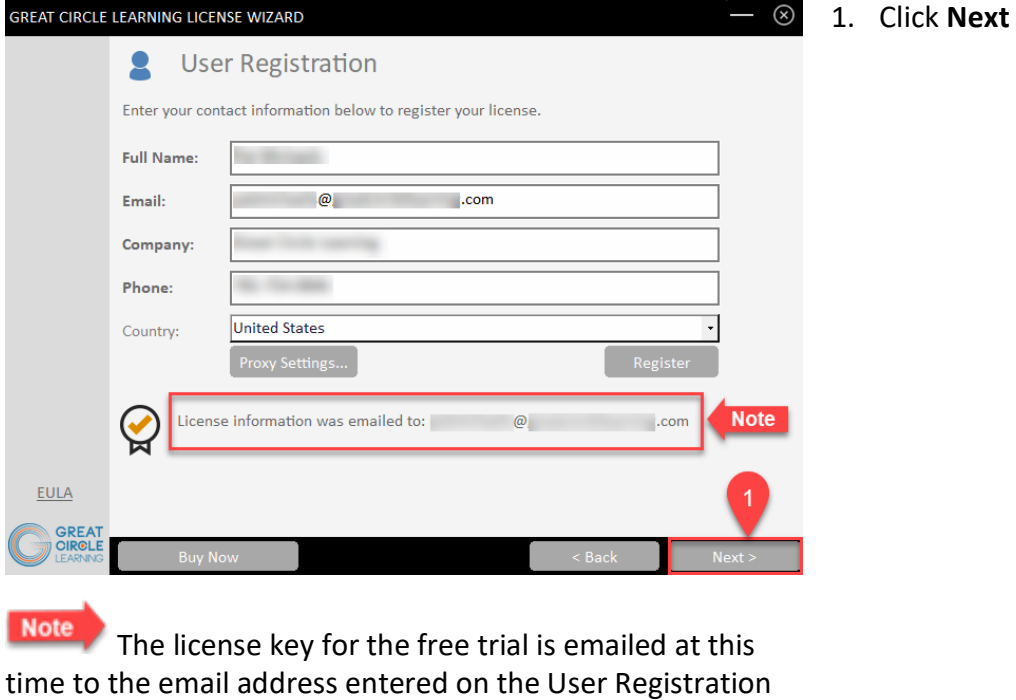

panel.

## **Activation Code Email**

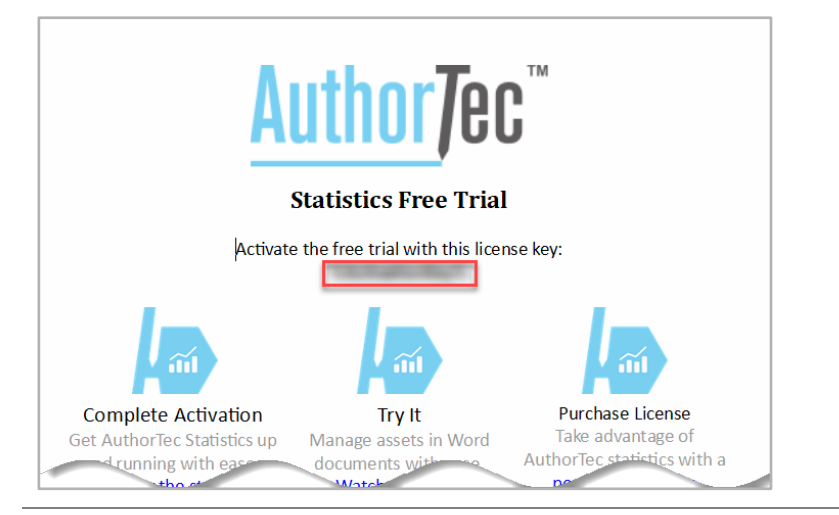

1. Open email and copy free trial license key

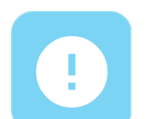

### **If You Don't Receive the Email**

- 1. Check your spam and junk email boxes
- 2. Contact Us

(239) 389-2000

[help@greatcirclelearning.com](mailto:help@greatcirclelearning.com)

### **If you receive a message about an error contacting the license server:**

Please ask your IT group to Whitelist this secure URL: <https://qlm1.net/gclearning/qlmlicenseserver/qlmservice.asmx>

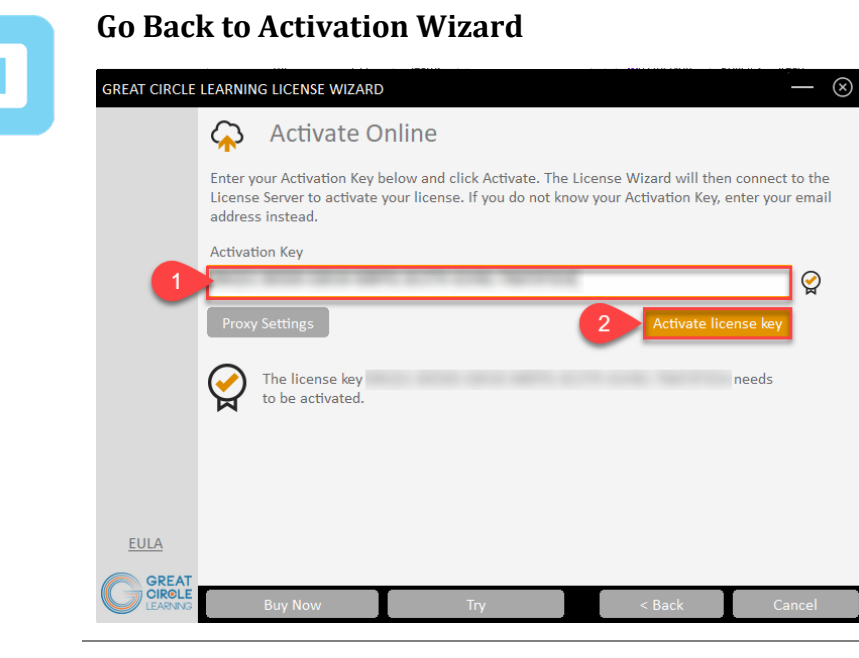

- 1. Paste in Activation Key from the email
- 2. Click Activate License Key

### **The Activation Wizard Dialog Box Will Update**

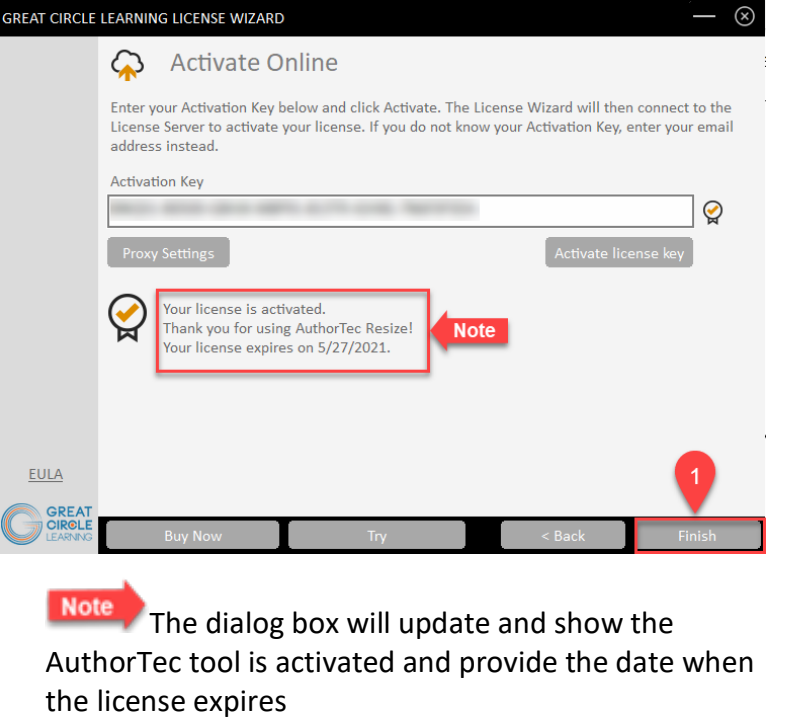

1. Click **Finish**

### **Activation Wizard Will Open One Last Dialog Box**

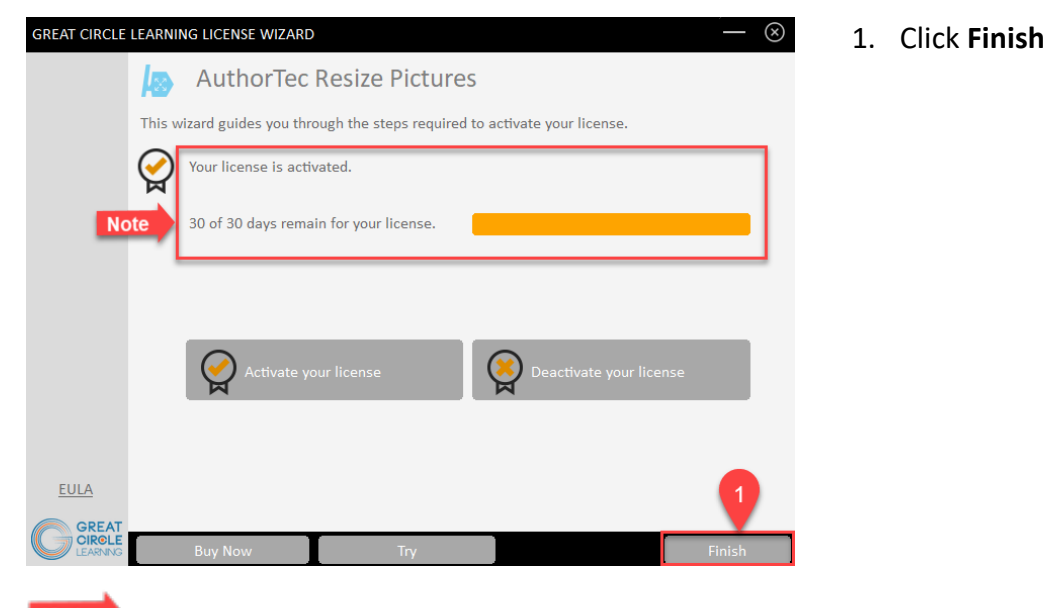

2

AuthorTer

Link<sup>-</sup>

 $\overline{\mathbf{3}}$ 

Grammarly

ļ.

AuthorTec

Update Styles ~

**Change Picture Links** 

Activate/Deactivate

Leader(

**Note** This displays how many days are left on your activated license

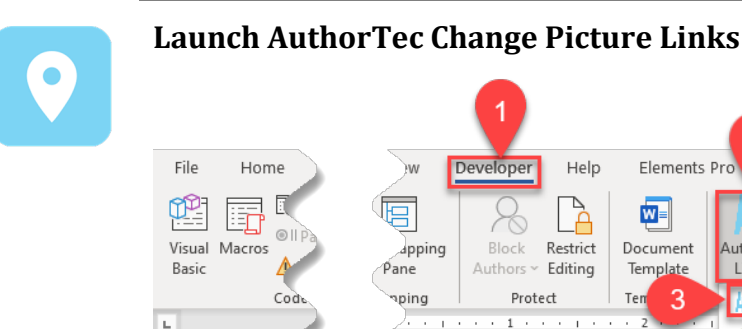

- 1. Click **Developer** on the Word Ribbon
- 2. Click the icon AuthorTec Links
- 3. Select **Change Picture Links**

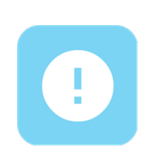

### **Need Help?**

Feel free to reach out with any questions.

(239) 389 – 2000

Or email us at:

info@greatcirclelearning.com